# J.H. COLLEGE, BETUL

Fee Collection by SBI Collect Option

विद्यार्थियों द्वारा महाविद्यालय में फीस शुल्क भुगतान बस केवल अब Online Option SBI Collect का यूज कर बिना किसी असुविधा के स्वंय घर बैठे ही केवल 02 मिनिट में फीस भुगतान वकया जा सकता है

## उक्त लिंक से निम्न प्रकार के फीस भरी जा सकती है

- ADDMISSION FEE,
- **\* NEXT INSTALLMENT** FEE,
- EXAMINATION FEE,
- **x 1 SUB ATKT,**
- 2 SUB ATKT,
- SUPPLY EXAM FEE,
- ENROLLMENT FEE,
- LET FEE,
- HALL RENT,
- ALUMNI
- ASSOCIATION FEE, NILAMI,
- **x SPORT TOURNAMENT** FEE, OTHER FEE

## महाविद्यालयीन फीस शुल्क जमा करने हेतु निम्न प्रक्रिया पालन करें

सबसे पहले आप आपके मोबाईल या कम्प्यूटर/लेपटाप जिसके माध्यम फीस भरना चाहते है के माध्यम से Google Search पर जाकर SBI Collect लिखकर सर्च करें जहॉ आपको State Bank Collect पर जाकर क्लिक करना होगा या निम्नंकित लिंक का <https://www.onlinesbi.sbi/sbicollect/> का उपयोग कर सकते है

# STATE BANK COLLECT

**Select Category** 

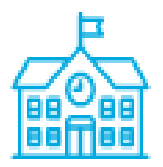

**Educational Institutions** 

Educational Institutions को Click करें

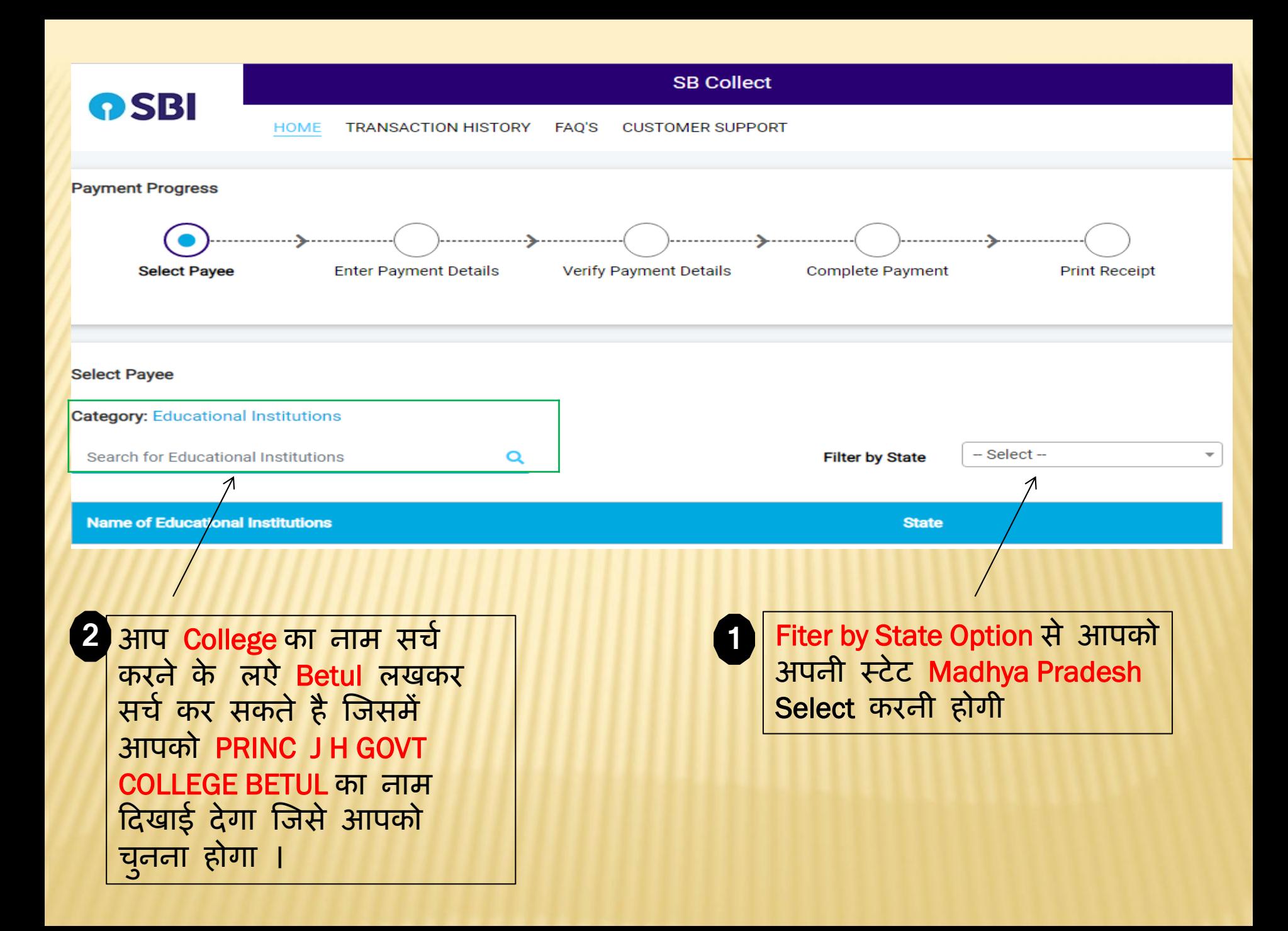

#### **Select Payee**

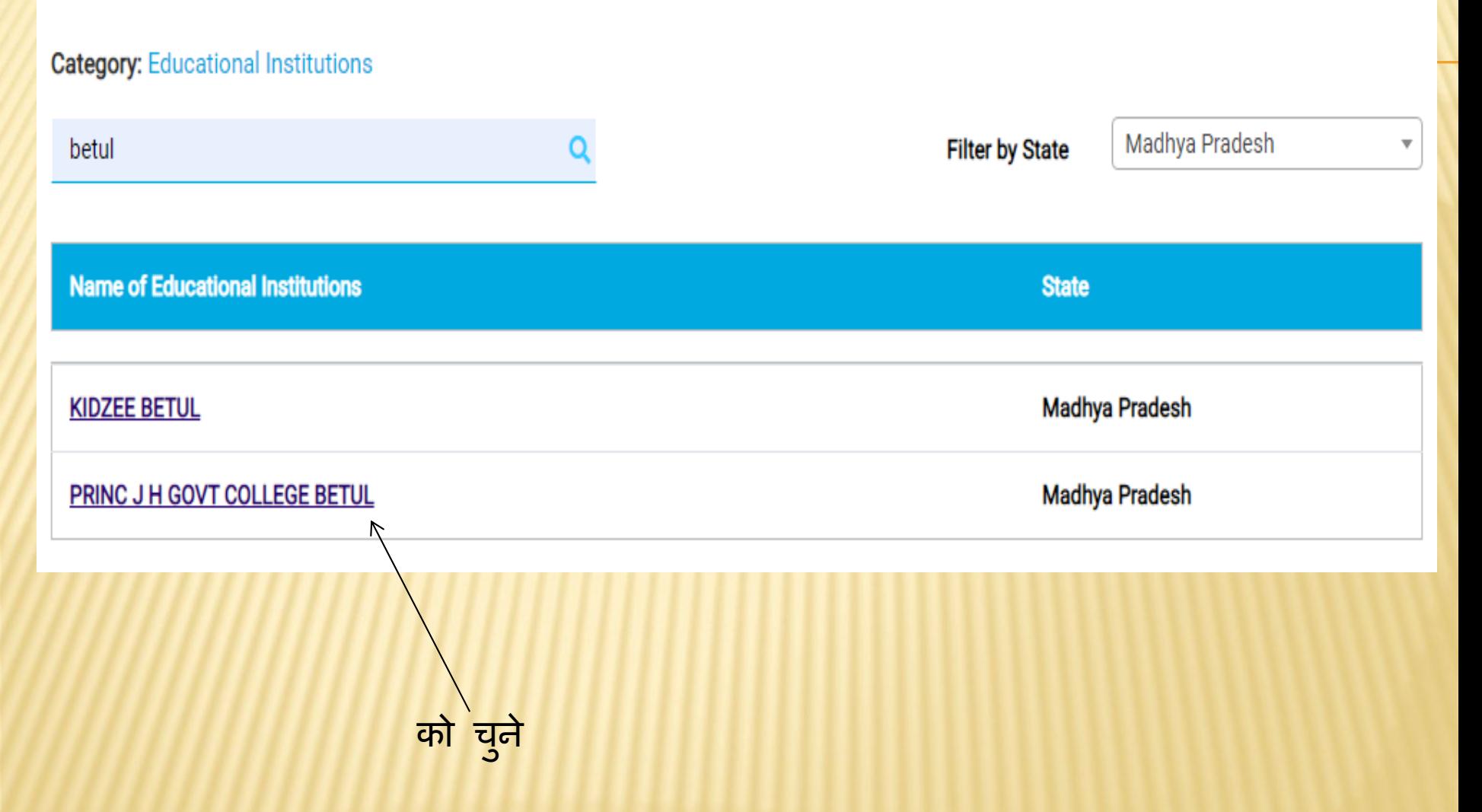

इसके पश्चात आपको एक आनलाईन फार्म प्राप्त होगा जिसे विद्यार्थी स्वयं सुविधा पूर्वक आसानी से अपनी स्वयं की जानकारी के माध्यम से भर सकता है

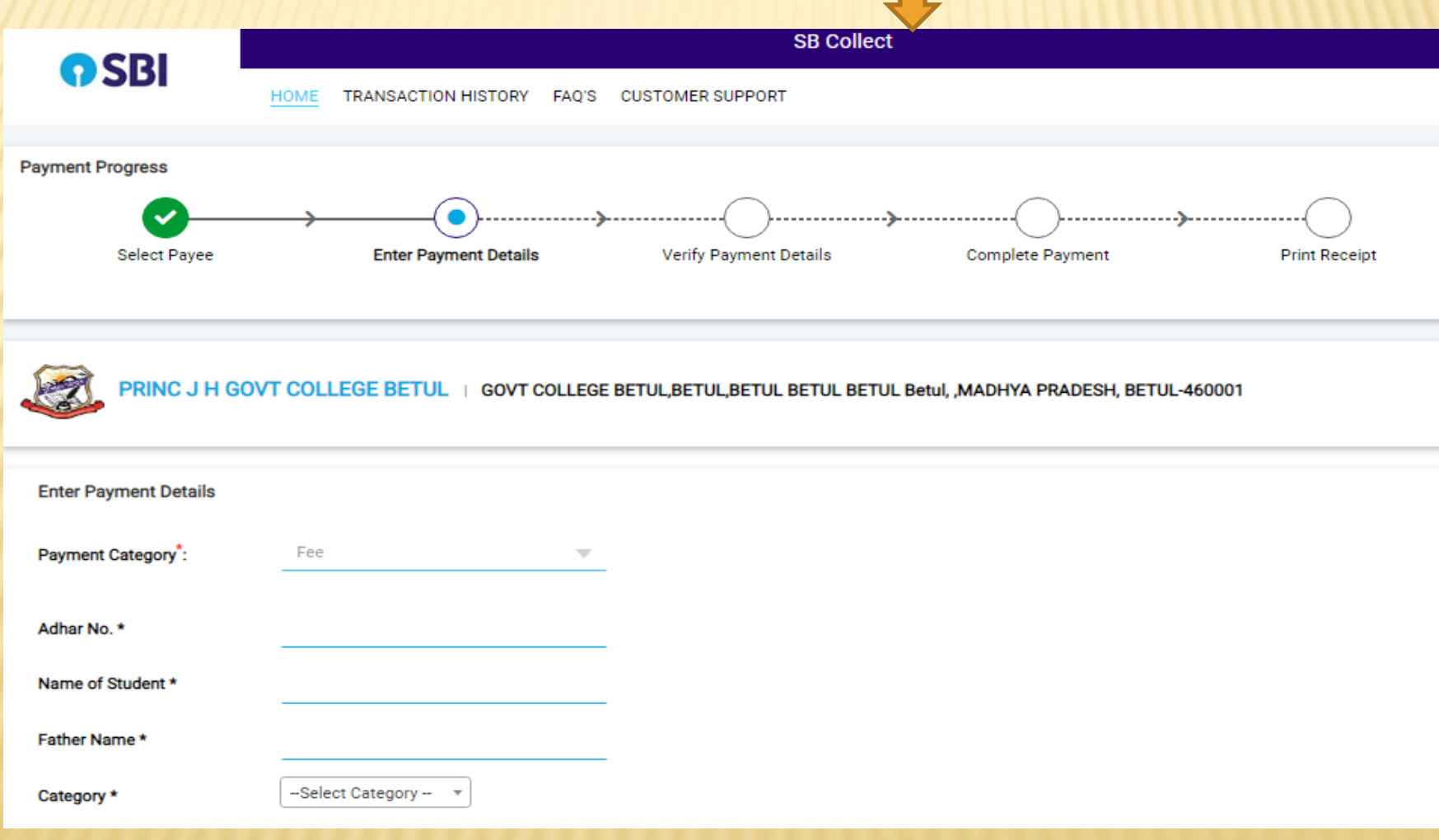

# फार्म में विद्याथियों से निम्न जानकारी चाही गयी है जो आपके द्वारा अवनिायि रूप से भरी जानी है ।

- Aadhaar No.
- Name of Student
- Father Name
- Category में आपको Drop Down से Category Select करनी है जो आपकी है जिसमें SC,ST,OBC, Gen दी हुई है ।
- Gender Field में आपको Drop Down से Category Select करनी है ।
- Handicap Field में आपको Drop Down **में** तीन Option **के पास पर** Physical Handicap, Blind, No **दिये गये है जिसमें से संबंधित छात्र अपने से संबंधित** <u>आपशन का चुनाव करेगा । यदि कोई व्यक्ति Handicap नहीं तो उसे NO का</u> Option दिया गया है उसे सलेक्ट करें ।
- Mobile No.
- Fee Session : इस Option में आपको अपने दवारा भरे जाने वाले फीस का वर्ष सलेक्ट करना है जिस सत्र की फीस आपके दवारा भरी जानी है यदि ककसी छात्र की पपछिे प ुराने वर्ो की फीस बकाया है तो वह जिस वर्च की बकाया फीस भर रहा हैउसका र्यन उसे करना करेगा ।
- Course :

इस फील्ड में आपको BA, BCOM, BBA, BCA, BSC, MA, MCOM, MSC, P.hd. दी गयी है में से संबंधत अपना कोर्स का चयनित करें ।

• Subject:

इस फील्ड में जो छात्र BA, BCOM, BSC Plain से पढ रहे हैं वे Subject Drop Down Menu में से "Plain" का र्यन करेगें । बाकी Self Finance ्याले अपने ग्रुप समूह जो दिये गये है में से का चयन अनिवाये रूप से करेगें । क्योंक इसी के माध्यम से ही आपकी फीस सही तरह से सबंधत वषय की जमा हो पायेगी । इस आपशन का ध्यान पूवके सलेक्शन करें । यदि आपके समझ में नहीं आ रहा है तो क्लास टीचर से संपर्क करें ।

### • Class

इस Option से आप अपने द्वारा भरी जाने वाली क्लास जो वर्षवार या सेमेस्टर वार हो का चयन कर सकते है ।

• Address :

इसमें विद्यार्थी अपना पूर्ण पता भरे।

• Fee Type :

इस Option से आप अपने द्वारा भरी जाने वाली फीस जैसे कि : – ADDMISSION FEE, NEXT INSTALLMENT FEE, EXAMINATION FEE, 1 या 2 SUB ATKT, SUPPLY EXAM FEE, ENROLLMENT FEE, LET FEE, HALL RENT, ALUMNI ASSOCIATION FEE, NILAMI, SPORT TUNAMENT FEE, OTHER FEE का चयन कर भर सकते है जिसे आप सावधानी पूर्वक सिलेक्ट करें । • Fee Amount :

इस Option में विद्यार्थी द्वारा जो फीस भरी जाना है उस का Amount लिखा जाना होगा । जिसका विवरण आपको आपके विभाग या क्लास टीचर के माध्यम से या महाविद्यालय के नोटिस बोर्ड के माध्यम से प्राप्त होगा ।

• Remarks:

इस Option में आप जो कार्य के लिए फीस जमा कर रहे है का उल्लेख आवश्यक रूप से करें ताकि कोई समस्या आने पर आपको सहयोग में मिल सके ।

#### **Enter Your Details** Organisation / Corporate 圇 Name<sup>\*</sup>: Date of Birth<sup>\*</sup>: [dd/mm/vvvvl Email ID: Mobile No<sup>\*</sup>: On successful completion of payment,you will On successful completion of payment, you will receive the transaction reference number on this receive the transaction reference number on this mobile number email ID I have read and agreed to the Terms & Conditions Enter the text as shown in  $k$ rpgn  $\sim$ the image: Select one of the Captcha options \* Image Captcha O Audio Captcha Back Reset Next

- <u> उक्त संबंधी जानकारी वदयार्थी स्वयं की देवें क्यों क इस जानकारी में जो</u> मोबाईल नम्बर दिया गया है उस पर ही OTP आता है तो इसे सावधानी पूर्वक भरे ।
- I have read and agreed to the Terms & Conditions को सलेक्ट करें ।
- Captcha Code Fill करें ।
- उसके पश्चात ही Next बटन पर Click करें ।

### View From

Next बटन पर क्लिक करते ही आपके दवारा के दवारा भरे जाने फार्म <u>की डटेल दिखाई देगी । सही होने पर Next बटन पर क्लिक करें।</u>

#### Payment Getaway

<u>Next बटन पर क्लिक करते ही आपको पेमेन्ट के लए व भन्न प्रकार के </u> Option दिखाई देगे जिसका उपयोग कर आप पेमेंट कर सके ।

इसमें आपके UPI एवीं Bar Code का उपयोग कर भी पेमेंट कर सकते जिसमें आपको कोई अन्य चार्ज देने ही होगें एवं आसानी से आप पेमेंट कर पायेगें। Payment करने के तुरंत बाद ही आपको एक पेमेंट रसीद प्राप्त होगी जिसे आप डाउनलोड कर सुर क्षत कर सकते है । जिसका आप तीन कापी में प्रंट आउट निकालकर निम्न स्थानों पर अनिवार्य रूप से जमा करें ।

- 01 कापी संबंधित वभाग / क्लास टीचर के पास ।
- 01 कापी कार्यालय के शुल्क शाखा काउन्टर नम्बर 106 में जमा करें ।
- 01 कापी अपने स्वयं के लए सुर क्षत रखे ।

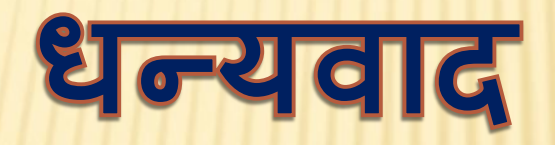